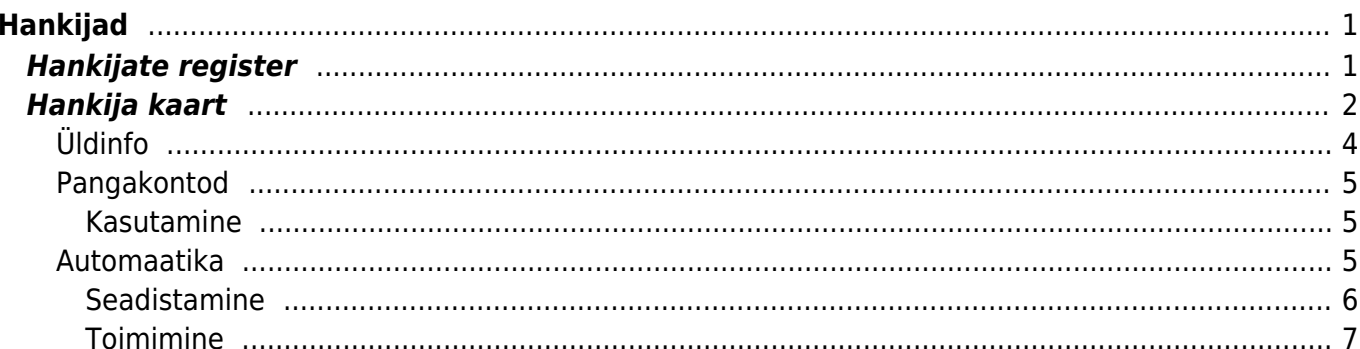

# <span id="page-2-0"></span>**Hankijad**

Hankija on Directo mõistes kauba või teenuse tarnija. Hankijatega seotakse näiteks ostuarved, laosissetulekud ja paljud muud Directo dokumendid või kaardid.

A Hankijate register on lahus [Klientide registrist.](https://wiki.directo.ee/et/yld_klient)

# <span id="page-2-1"></span>**Hankijate register**

Hankijate register asub Ost → DOKUMENDID → **Hankijad** :

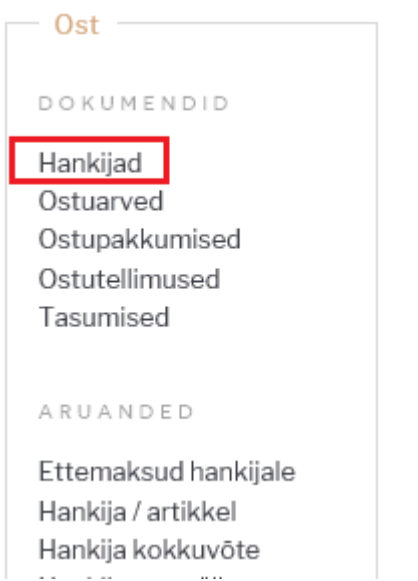

Klikkides sõnal **Hankijad** avaneb hankijate register:

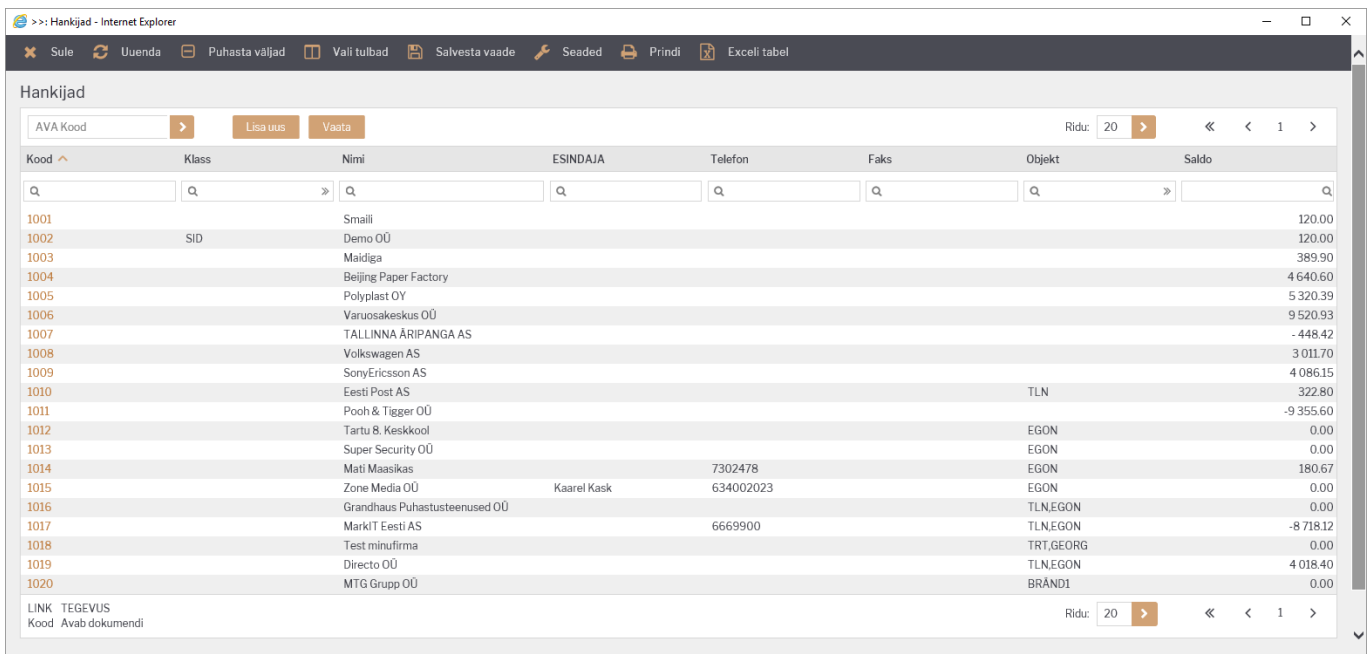

Directo hankijate registris hoitakse hankijate (tarnijate) kontaktandmeid ning muid hankijatega

seotud ja sujuvaks tööks vajalikke atribuute. Samuti lisatakse hankijate registri kaudu uusi hankijaid.

Olemasoleva hankija kaardi avamiseks tuleb registris klikkida hankija koodile ja uue loomiseks tuleb

Lisa uus vajutada nuppu

Esimesel juhul avaneb olemasoleva hankija kaart vaatamiseks ning vastava õiguse olemasolul ka muutmiseks (vt. [Kasutajaõigused\)](https://wiki.directo.ee/et/group_rights). Teisel juhul avaneb tühi kaart uue hankija andmete sisestamiseks.

# <span id="page-3-0"></span>**Hankija kaart**

Hankija kaardil hoitakse ühe hankija andmeid ja Directo tööks vajalikke atribuute:

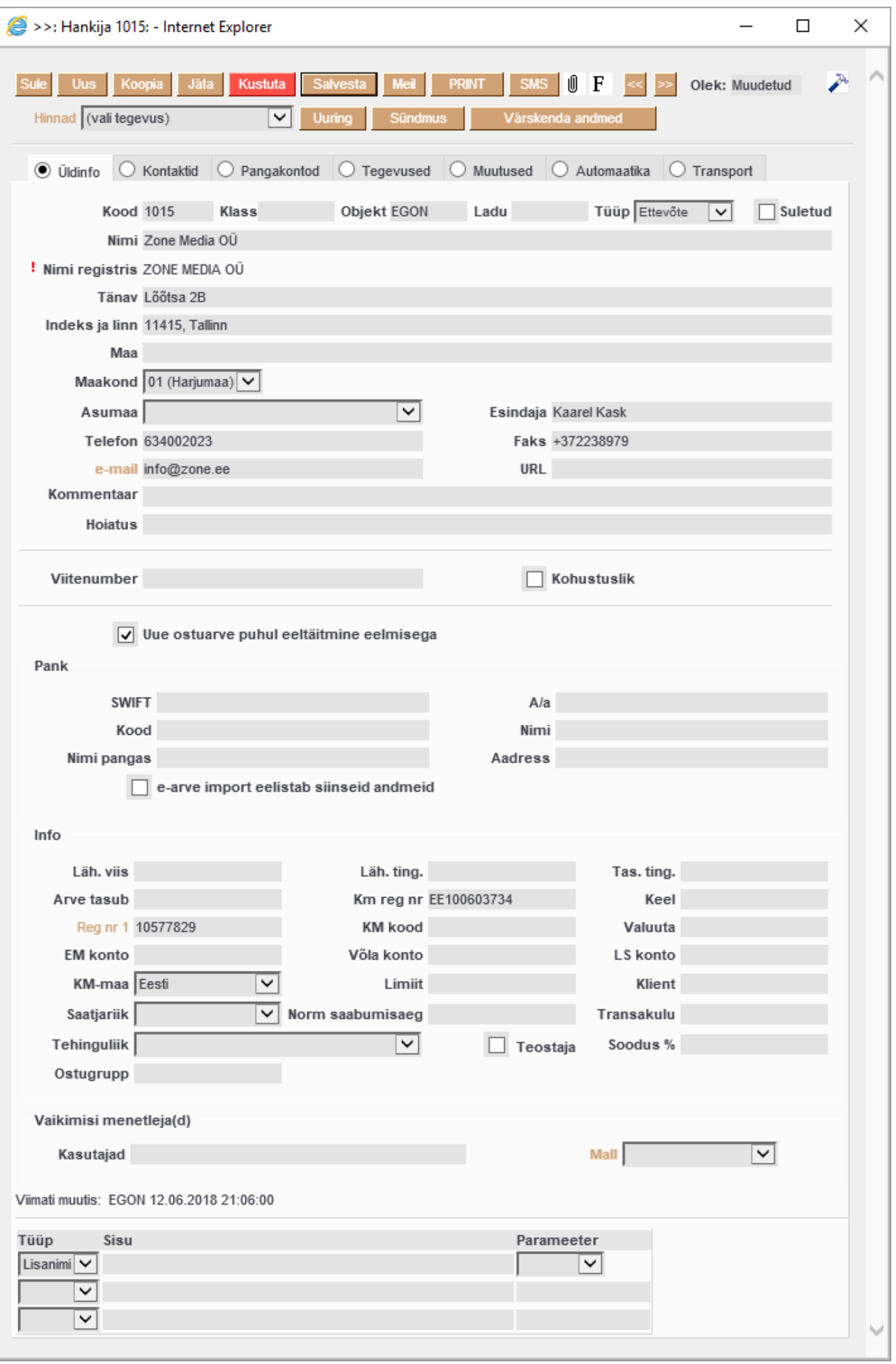

Hankija kaart jaguneb omakorda sakkideks: **Üldinfo, Kontaktid, Pangakontod, Tegevused, Muutused, Automaatika, Transport**

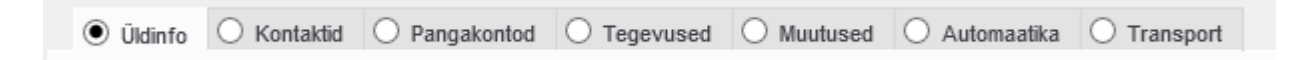

# <span id="page-5-0"></span>**Üldinfo**

Sakis **Üldinfo** hoitakse hankija põhilisi andmeid ja atribuute. Väljade tähendused on järgmised:

Esmatähtsad väljad:

**Kood**- hankija tähis Directo jaoks. Selle võib luua kasutaja sisestades sobiva tähise, mis võib sisaldada nii numbreid kui tähti. Samas, võib koodi luua ka Directo peale hankija kaardi esmast salvestamist, andes järjekorrast järgmise tähise. **[Süsteemiseadistustes](https://wiki.directo.ee/et/yld_settings#ostureskontro_seadistused)** saab määrata, millist numbrivahemikku kasutatakse hankija koodi loomiseks või kasutatakse hankija registrikoodi ka hankija koodina. Kui kasutaja otsustab koodi ise sisestada, siis ei ole soovitav kasutada selles täpitähti, kirjavahemärke ja spetsiifilisi arvuti sümboleid. Directo soovitus on, et koodi loob programm ise vastavalt administraatori poolt määratud süsteemiseadistustele, sest seda tunnust on vaja ainult seoste loomiseks ning kasutaja seda oma igapäevases töös ei vaja;

**Nimi**- Hankija nimi.

Kui kasutada hankija kaardi loomisel Äriregistri abi, täitub väli Nimi automaatselt;

**Tüüp**- hankija juriidilise keha tüüp. Valikmenüü: **Ettevõte, Eraisik, Riigiasutus**. Kui kasutada hankija kaardi loomisel Äriregistri abi, siis täitub väli Tüüp automaatselt. Hankija tüübi korrektne valimine on oluline käibemaksu aruande õigeks genereerimiseks;

### **Reg.nr 1**- hankija registrikood.

 Kui kasutada hankija kaardi loomisel Äriregistri abi, siis täitub väli Reg.nr 1 automaatselt. Hankija registrikoodi täitmine on oluline käibemaksu aruande õigeks genereerimiseks.

 Kui registrikoodi väli on täidetud ja hankija kaart salvestatud, siis muutub välja pealkiri hüperlingiks ning selle klikkides võib avaneda mõne krediidiregistri lehekülg antud hankija kohta. Millise teenusepakkuja ning milliste võimalustega, sõltub Süsteemiseadistusest Välise kliendiinfo päringu URL ja teie lepingust vastava teenuse pakkujaga.

Muud väljad:

**Klass**- hankija grupp. Klass tuleb valida klasside registrist, mis avaneb sellelt väljalt topeltklikiga või Ctrl-Entre.

**Objekt**- hankijaga seotud objekt ehk finantsdimensioon(id). Kasutatakse siis, kui soovitakse, et hankija asetamisel dokumendile asetuks ka kindlad [objektid](https://wiki.directo.ee/et/settings#objekt) sama dokumendi päisesse.

**Suletud**- märgend võimaldab hankija sulgeda edasise kasutamise vältimiseks. Seda võimalust kasutatakse näiteks juhul kui hankija on tegevuse lõpetanud. Sellisel juhul ei ole õige hankija kaarti kustutada vaid sulgeda, sest ajaloolised tehingud hankijaga peavad alles jääma. Samas tagab sulgemine, et seda hankijat ei saa enam uutele dokumentidele valida. Aruannetes näidatakse ka suletud hankija andmeid.

**Tänav, Indeks ja linn, Maa**- hankija juriidilise või tegevusaadressi väljad.

Kui kasutada hankija kaardi loomisel Äriregistri abi, siis täituvad aadressi väljad automaatselt;

**Maakond**- täiendab teisi aadressi välju. Valik maakondadest. Maakondade registrit saab täiendada või muuta: Seadistused→ Üldised seadistused → Maakonnad;

**Asumaa**- täiendab teisi aadressi välju. Valik riikide registrist. Riikide registrit saab täiendada või muuta: Seadistused→ Lao seadistused → Asumaad;

**Esindaja**- hankija esmane kontaktisik; Topeltklikk või Ctrl-Enter avab valiku kontaktide registrist.

**Telefon**- hankija esmane kontakttelefon;

**e-mail**- hankija esmane e-mailiaadress.

## <span id="page-6-0"></span>**Pangakontod**

Juhul kui hankijal on mitu pangakontot, on neid võimalik siin sakis hallata.

 See osa hankija kaardist asendab vana lahendust, kus erinevad arveldusarved olid defineeritud hankija lisaväljadena, mille kood määrati süsteemi seadistustes.

- **A/a** pangakonto
- **Kood** panga kood. Valik pankade registrist
- **Nimi** panga nimi. Asetub panga asetamisel
- **SWIFT** panga swift. Asetub panga asetamisel
- **Aadress** panga aadress
- **Nimi pangas** hankija nimi antud pangas. Teksti input;

 eelnimetatud väljad täidavad sama eesmärki ja käituvad samamoodi kui vastavad väljad hankija kaardi esilehel.

- **Tas.ting.klass** tasumistingimuse klassi-põhiseks filtreerimiseks
- **Kommentaar**

#### <span id="page-6-1"></span>**Kasutamine**

Pangakontosid saab asetada **Arveldusarve** väljale [ostuarve,](https://wiki.directo.ee/et/or_arve) [ostutellimuse,](https://wiki.directo.ee/et/otell_tellimus) [tasumise](https://wiki.directo.ee/et/or_tasumine) ja [väljavõtte](https://wiki.directo.ee/et/fin_valjavote) dokumentidel. Lisaks siin kirjeldatud pangakontodele näidatakse asetajas ka hankija põhilehel olevat kontot ja selle infot. Ostuarvele asetades asetub koos pangakontoga ka vastav **Pangakood**.

 Ostuarve ja ostutellimuse dokumendi puhul kasutatakse pangakonto asetamisel täiendava filtrina dokumendile sisestatud tasumistingimuse klassi, mis võimaldab hankija pangakontode valikud veel peenemalt piiritleda.

## <span id="page-6-2"></span>**Automaatika**

Pärast saabunud **e-arvest** ostuarve moodustamist rakendub automaatselt ostuarve **ridade** täiendamise funktsionaalsus ehk **Hankija automaatika**. Hankija automaatika eesmärk on rikastada

e-arvest moodustunud ostuarve ridade infot selliselt, et kasutajal jääks võimalikult vähe tööd arve info täiendamisel ja raamatupidamisdokumendi kõlbulikuks muutmisel. See funktsionaalsus võimaldab ka märkimisväärset aja kokkuhoidu, eriti paljurealist ostuarvete puhul (näiteks mobiiltelefoni arved jne.). **Hankija automaatika** võimaldab seadistada reeglid, mis otsivad e-arve realt mingit kindlat tekstilõiku ja selle tuvastamisel rakendavad reale soovitud konto, objektid, projekti ja kasutaja. Lisaks on võimalus, et koos kindla tekstilõiguga peab kehtima ka mõni seos personaliregistriga tuvastamaks arve reaga seotud isik/töötaja ning sellest lähtuvalt tagada eelnimetatud väljade täitmine.

Kui Directosse saabunud e-arve muudetakse ostuarve kirjeks, siis täidetakse ostuarve väljad piltlikult öeldes sarnaselt, nagu kasutaja teeks seda käsitsi. Näiteks, kui käsitsi asetada ostuarvele hankija, siis asetatakse ostuarve reale ka hankija kaardilt LS konto (kui see on hankija kaardil täidetud) ning käibemaksukood jne. Sama juhtub esmalt ka siis, kui Directo moodustab e-arvest ostuarve. Aga seejuures on oluline, et ostuarve rea Sisu kombineeritakse e-arve rea vastavatest väljadest ehk Sisusse koondatakse palju olulist infot, mis on tekstikujul. Kui see osa on tehtud, siis rakendub **Hankija automaatika**. Hankija automaatika toetub suures osas ostuarve rea väljale Sisu koondunud infost vajaliku otsimisele ning selle järgi tegutsemisele.

#### <span id="page-7-0"></span>**Seadistamine**

Hankija automaatika seadistatakse hankijakohaselt ehk eraldi igale hankijale, kelle e-arvetele soovitakse (või on mõtet) seda rakendada. Reeglite kirjeldamiseks on abiks avada konkreetse hankija poolt saadetud e-arve XML, et näha, millist infot e-arve sisaldab. E-arve XML-i saab vaadata avades **Dokumentide transpordi** aknast konkreetse kirje ning sealt vajutades nuppu **XML**. Seadistamine toimub vastava hankija kaardi sakis Automaatika:

**Sisaldus** - tekstilõik, mida otsitakse ostuarve rea väljast Sisu (imporditud e-arve realt);

**Artikkel** - tekstilõik, mida otsitakse e-arvest tuvastatud artiklite koodide seast. Otsitakse sisaldust.

**Personal** - reegli seos personali registriga. Seost saab luua läbi personali kaardi alamregistrite **Dokumendid, Vahendid** ja **Seotud isikud** rea tüüpide kaudu. Rippmenüüsse ilmuvad need ridade tüübid, mis on häälestaud Seadistused→Personal→Andmete tüübid. **Andmete tüüpide** kasutamist personali kontekstis vaata vastavast juhendist. Näiteks kui Vahendite alla on loodud tüüp Mobiiltelefon, siis otsitakse ostuarve rea Sisust, kas selles leidub telefoninumber, mis on mõne isiku personali kaardi saki Vahendid real, mis on tüübiga Mobiiltelefon väljal Kommentaar. Kui leidub, siis selle järgi tuvastatakse isik. Vt. Toimimine.

**Konto** - reegli tulemusele vastav konto. Ehk see konto rakendatakse reeglile vastavale ostuarve reale. See on reegli esimene eelistus. Kuid see võib jääda ka tühjaks, siis rakendub teistsugune konto leidmise loogika. Vt. Toimimine;

**Objekt** - reegli tulemusele vastav objekt. Ehk see objekt rakendatakse reeglile vastavale ostuarve reale. See on reegli esimene eelistus. Kuid see võib jääda ka tühjaks, siis rakendub teistsugune objekti leidmise loogika. Vt. Toimimine;

**Projekt** - reegli tulemusele vastav projekt. Ehk see projekt rakendatakse reeglile vastavale ostuarve reale. See on reegli esimene eelistus. Kuid see võib jääda ka tühjaks, siis rakendub teistsugune projekti leidmise loogika. Vt. Toimimine;

**Kasutaja** - reegli tulemusele vastav projekt. Selle välja kasutamine või muude alternatiivide kasutamine sõltub konkreetsest reeglist. Vt. Toimimine.

Väljade **Sisaldus, Artikkel ja Personal** kaudu kehtestatakse reeglid ning **Konto, Objekt, Projekt, Kasutaja** on need, mis reegli kehtivus korral rakendatakse.

#### <span id="page-8-0"></span>**Toimimine**

**Hankija automaatika** teeb järgmised sammud ja kirjeldatud järjekorras:

1. Esmalt täidetakse need reeglid, mis on seotud ainult teksti sisalduse otsimisega e-arve rea infost. St. reeglid, kus ükski muu reegli osa (Personal või Artikkel) ei ole kasutusel. Ostuarve ridu hakatakse järjest läbi käima ja vaadatakse, kas rea Sisu sisaldab mõne eelnimetatud reegli välja Sisaldus sisu? Siinjuures peab reegli väli Sisaldus omama mingit otsitavat teksti.

Kui leitakse ostuarve rida, mille kehtib tingimus ehk ostuarve rea Sisu sisaldab reegli Sisaldust, siis:

- Asendatakse ostuarve rea Konto reeglis näidatud kontoga. Kui reeglis ei ole kontot, siis jääb ostuarve reale see konto, mis seal juba oli;
- Asendatakse ostuarve rea Objekt reeglis näidatud objektiga. Kui reeglis ei ole objekti, siis jääb ostuarve reale see objekt, mis seal juba oli;
- Asendatakse ostuarve rea Projekt reeglis näidatud projektiga. Kui reeglis ei ole projekti, siis jääb ostuarve reale see projekt, mis seal juba oli;
- Asendatakse ostuarve rea Kasutaja reeglis näidatud kasutajaga. Kui reeglis ei ole kasutajat, siis jääb ostuarve reale see kasutaja, mis seal juba oli.

2. Järgmisena täidetakse need reeglid, mis on seotud ainult teksti sisalduse otsimisega e-arvest tuvastatud artiklite koodide seast. St. reeglid, kus ükski muu reegli osa (Sisaldus Personal või Artikkel) ei ole kasutusel. Ostuarve ridu hakatakse järjest läbi käima ja vaadatakse, kas e-arvest tuvastatud artiklite koodide seast leidub mõni tekstilõik, mis on kirjeldatud reegli väljal Artikkel? Otsitakse vastavat sisaldust. Seega kui soovitakse e-arvega kaasas olnud artiklite seast sisalduvust otsida, siis peab reegli väli Artikkel omama mingit otsitavat teksti.

Kui leitakse ostuarve rida, mille kehtib tingimus ehk ostuarve rea Sisu sisaldab reegli Sisaldust, siis:

- Asendatakse ostuarve rea Konto reeglis näidatud kontoga. Kui reeglis ei ole kontot, siis jääb ostuarve reale see konto, mis seal juba oli;
- Asendatakse ostuarve rea Objekt reeglis näidatud objektiga. Kui reeglis ei ole objekti, siis jääb ostuarve reale see objekt, mis seal juba oli;
- Asendatakse ostuarve rea Projekt reeglis näidatud projektiga. Kui reeglis ei ole projekti, siis jääb ostuarve reale see projekt, mis seal juba oli;
- Asendatakse ostuarve rea Kasutaja reeglis näidatud kasutajaga. Kui reeglis ei ole kasutajat, siis jääb ostuarve reale see kasutaja, mis seal juba oli;
- 3. Seejärel täidetakse need reeglid, mis on seotud Personali kaardi alamregistriga Dokumendid.

Ostuarve ridu hakatakse järjest läbi käima ja vaadatakse, kas rea:

Sisu sisaldab mõne Dokumendid tüüpi reegli välja Sisaldus sisu? Seejuures Sisaldus võib reeglil tühi olla ja see on nö positiivne vastus ning reegel selle tingimuse järgi sobib ostuarve reaga;

Sisu sisaldab reegli väljale Personal valitud Personali alamregistri Dokumendid tüübile vastavat väärtust väljalt Dok.nr. kehtivate kirjete hulgast (ostuarve aeg jääb registri Dokumendid vastava kirje alguse ja lõpu vahele või on võrdne)? Täpsemalt, tuvastatakse selle järgi isik, kellega ostuarve antud rida on seotud.

Näiteks e-arvest loodud ostuarve **Sisu** on järgmine: 95 miles; DateTime: 03.01.2018 16:40; Station: Circle K Laagri; Country: EE; Summa: 56.87 Gid:704483382122005476

Kui leitakse ostuarve rida, mille kehtivad mõlemad eelnimetatud tingimused ehk Sisu sisaldab nii reegli Sisaldust kui ka Personali alamregistrist Dokumendid mõnd Dok.nr, millel on sama tüüp kui Automaatika reeglites antud real näidatud, siis:

- Asendatakse ostuarve rea Konto reeglis näidatud kontoga. Kui reeglis ei ole kontot, siis jääb ostuarve reale see konto, mis seal juba oli;
- Asendatakse ostuarve rea Objekt reeglis näidatud objektiga. Kui reeglis ei ole objekti, siis võetakse objekt isikult (personal), kes tuvastati reegli alusel ning lisatakse selle objekti hierarhiad jms. Kui ka tuvastatud isikul ei ole objekti, siis jääb ostuarve reale see objekt, mis seal juba oli:
- Asendatakse ostuarve rea Projekt reeglis näidatud projektiga. Kui reeglis ei ole projekti, siis jääb ostuarve reale see projekt, mis seal juba oli;
- Asetatakse ostuarve reale väljale Kasutaja isiku, kes tuvastati, Directo kood.

4. Järgmisena täidetakse need reeglid, mis on seotud Personali kaardi alamregistriga Seotud isikud. Ostuarve ridu hakatakse järjest läbi käima ja vaadatakse, kas rea:

- Sisu sisaldab mõne Dokumendid tüüpi reegli välja Sisaldus sisu? Seejuures Sisaldus võib reeglil tühi olla ja see on nö positiivne vastus ning reegel selle tingimuse järgi sobib ostuarve reaga;
- Sisu sisaldab reegli väljale Personal valitud Personali alamregistri Seotud isikud tüübile vastavat väärtust väljadelt Nimi või Isikukood kehtivate kirjete hulgast (ostuarve aeg jääb registri Seotud isikud vastava kirje alguse ja lõpu vahele või on võrdne)? Täpsemalt, tuvastatakse selle järgi isik, kellega ostuarve antud rida on seotud.

Kui leitakse ostuarve rida, mille kehtivad mõlemad eelnimetatud tingimused ehk Sisu sisaldab nii reegli Sisaldust kui ka Personali alamregistrist Seotud isikud mõnd Nime või Isikukoodi, millel on sama tüüp kui Automaatika reeglites antud real näidatud, siis:

- Asendatakse ostuarve rea Konto reeglis näidatud kontoga. Kui reeglis ei ole kontot, siis jääb ostuarve reale see konto, mis seal juba oli;
- Asendatakse ostuarve rea Objekt reeglis näidatud objektiga. Kui reeglis ei ole objekti, siis võetakse objekt isikult (personal), kes tuvastati reegli alusel ning lisatakse selle objekti hierarhiad jms. Kui ka tuvastatud isikul ei ole objekti, siis jääb ostuarve reale see objekt, mis seal juba oli;
- Asendatakse ostuarve rea Projekt reeglis näidatud projektiga. Kui reeglis ei ole projekti, siis jääb ostuarve reale see projekt, mis seal juba oli;
- Asetatakse ostuarve reale väljale Kasutaja isiku, kes tuvastati, Directo kood.

5. Järgmisena täidetakse need reeglid, mis on seotud Personali kaardi alamregistriga Vahendid. Ostuarve ridu hakatakse järjest läbi käima ja vaadatakse, kas rea:

Sisu sisaldab reegli väljale Personal valitud Personali alamregistri Vahendid tüübile vastavat väärtust väljalt Kommentaar kehtivate kirjete hulgast (ostuarve aeg jääb registri Seotud isikud vastava kirje alguse ja lõpu vahele või on võrdne)? Kui väli Kommentaar vastaval kirjel on tühi, siis vaadatakse, kas sellel real on täidetud väli Inventar. Kui on, siis leitakse vastava koodiga inventar ning vaadatakse, kas selle seerianumber (SN) leidub ostuarve rea Sisus. Täpsemalt, tuvastatakse personali kaardi alamregistri Vahendid järgi või personaliga seotud inventari järgi isik, kellega ostuarve antud rida on seotud.

Kui leitakse ostuarve rida, mille kehtivad mõlemad eelnimetatud tingimused ehk Sisu sisaldab nii reegli Sisaldust kui ka Personali alamregistrist Seotud isikud mõnd Nime või Isikukoodi, millel on sama tüüp kui Automaatika reeglites antud real näidatud, siis:

- Asendatakse ostuarve rea Konto reeglis näidatud kontoga. Kui reeglis ei ole kontot, siis jääb ostuarve reale see konto, mis seal juba oli;
- Asendatakse ostuarve rea Objekt reeglis näidatud objektiga. Kui reeglis ei ole objekti, siis võetakse objekt isikult (personal), kes tuvastati reegli alusel ning lisatakse selle objekti hierarhiad jms. Kui ka tuvastatud isikul ei ole objekti, siis jääb ostuarve reale see objekt, mis seal juba oli;
- Asendatakse ostuarve rea Projekt reeglis näidatud projektiga. Kui reeglis ei ole projekti, siis jääb ostuarve reale see projekt, mis seal juba oli;
- Asetatakse ostuarve reale väljale Kasutaja isiku, kes tuvastati, Directo kood.

 Iga järgnev samm võib kirjutada eelneva tulemuse üle, kui vastavat reeglit saab rakendada. Seega on väga oluline teha reeglid mõttestatult ning vältida vastuolulisi reegleid. Samas, võib olla käitumine, kus järgnev reegel kirjutab eelmise tulemuse üle, ka teadlik valik (näiteks, et ostuarve rida saaks kindlasti millegagi "pihta"), aga siis tuleb arvestada reeglite rakendamise järjekorda.

 Kui luua reeglid, mis kehtivad mingi rea kohta samal hetkel, siis rakendatakse reegleid tabeli järjekorra alusel alustades eespool olevast - iga järgmine reegel kirjutab eelneva üle.

**Näide:** E-arve real on sõne "BENSIIN 95"

Loome reeglid, kus esimesel juhul tuvastatakse rida sõne "BENSIIN" abil (määrame kontoks 4444) ja teisel juhul sõne "BENSIIN 95" abil (määrame kontoks 5555). Selle tulemusena saavad kõik BENSIIN sisaldusega read kontoks 4444, välja arvatud, kui real sisaldub BENSIIN 95 - see saab kontoks hoopis 5555

(i) kasutades Sisaldus tulbas protsendi märki %, saame otsida "mida iganes". Tähtis on sellised nn üldised reeglid luua tabeli alguses, mitte lõpus, sest vastasel juhul kirjutaks see spetsiifilised reeglid "üle". Kui eelneva näite puhul lisada esimeseks kirjelduse reaks % ja kontoks 3333 siis loodavas ostuarves saaksid kõik read algatuseks kontoks 3333, kuid kuna teised read rakenduvad hiljem siis BENSIIN ja BENSIIN 95 saavad kontod nii nagu näites kirjas.

From: <https://wiki.directo.ee/> - **Directo Help**

Permanent link: **[https://wiki.directo.ee/et/yld\\_hankija?rev=1561040489](https://wiki.directo.ee/et/yld_hankija?rev=1561040489)**

Last update: **2019/06/20 17:21**